Per entrare nel proprio account Google Workspace for Education, bisogna lanciare il browser di **Google Chrome.**

Se avete un precedente account Gmail personale, dovete effettuare l'uscita dallo stesso. Per fare ciò bisogna andare nell'angolo in alto a dx, cliccare sull'icona che appare del vostro precedente account, uscirà una lista di opzioni, tra cui: ESCI DA TUTTI GLI ACCOUNT, disconnettere così il precedente account cliccando su CONTINUA. Seguirà poi un'altra finestra dove indicherà UTILIZZA UN ALTRO ACCOUNT. A questo punto potrete inserire la vostra nuova EMAIL.EDU e a seguire poi la VOSTRA PASSWORD personalizzata. Fatto ciò entrerete così nel vostro account Google Workspace for Education e potrete cominciare ad utilizzare liberamente tutte le app disponibili.

Approfondimento sulle modalità di accesso al proprio account EDU tramite Google Chrome:

<https://www.youtube.com/watch?v=YmnCXsY1TQ0&feature=youtu.be>

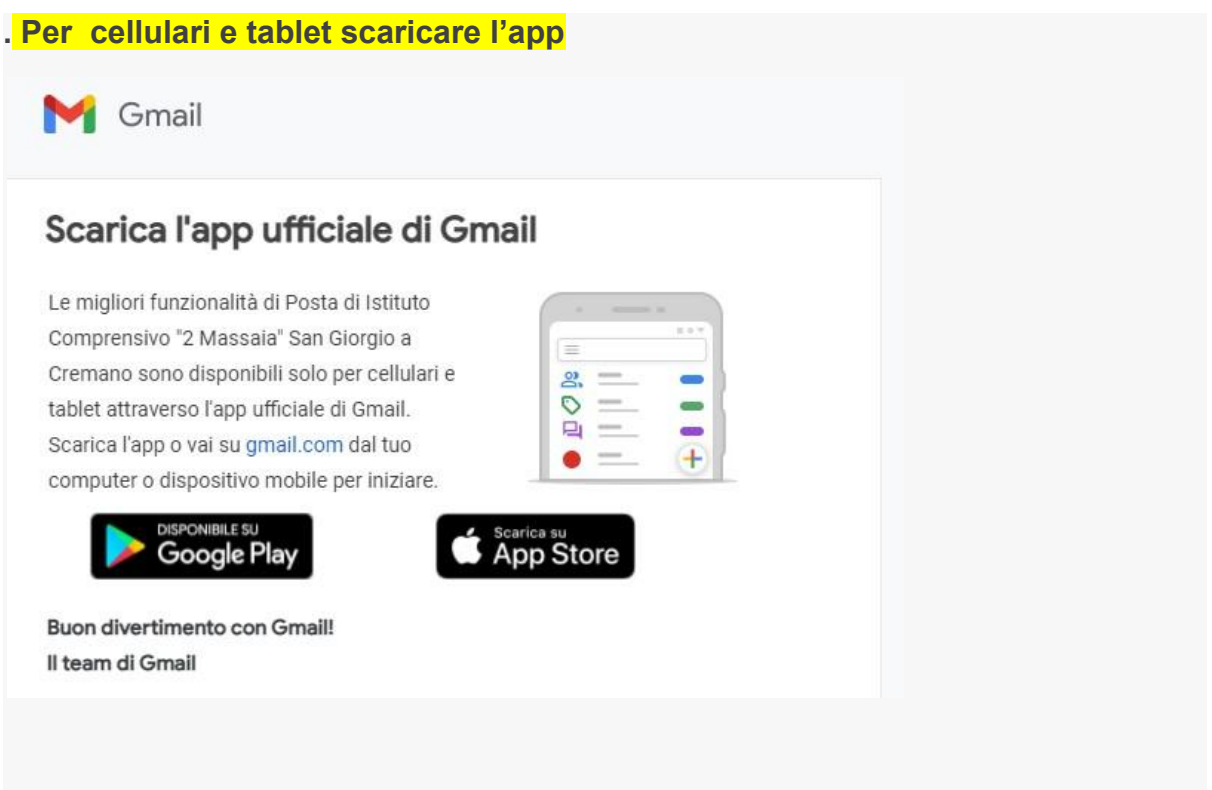

## codiceAOO - REGISTRO PROTOCOLLO - 0012760 - 13/10/2021 - C27 - Alunni - U

L'accesso alla classe di Classroom è possibile cliccando sull'icona seguente:

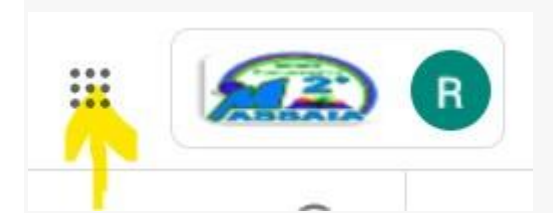

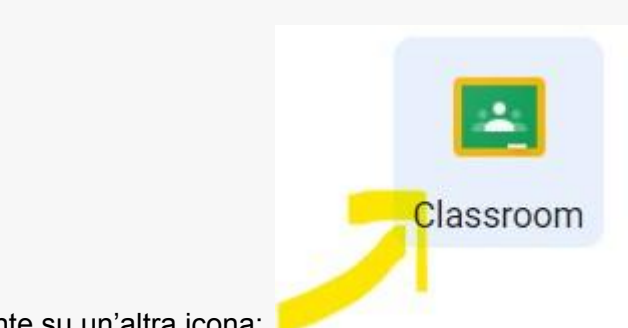

e successivamente su un'altra icona:

Si clicca sulla classe in cui è inserito l'account

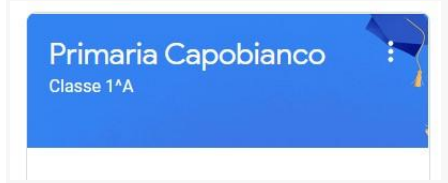

e poi si clicca a sinistra sul seguente comando:

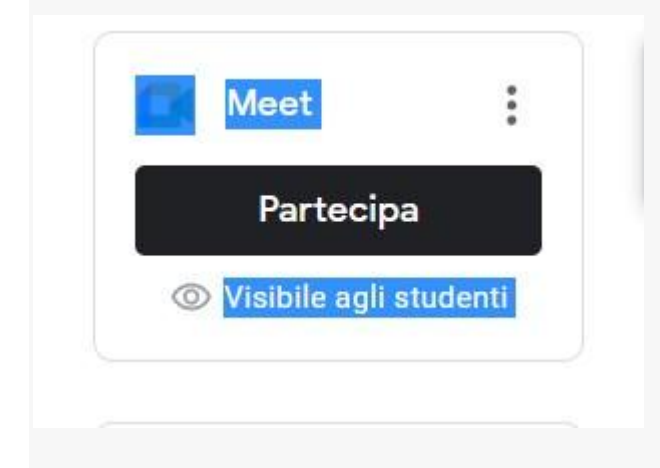

e si è automaticamente nella classe.